## OS バージョン調査方法手順書

## macOS 編

## 平成29年8月

札幌医科大学附属総合情報センター

【macOS】

1.画面左上の「Apple アイコン(リンゴマーク)」を選択し、表示されたメニューから「この Mac につ いて」を選択してください。

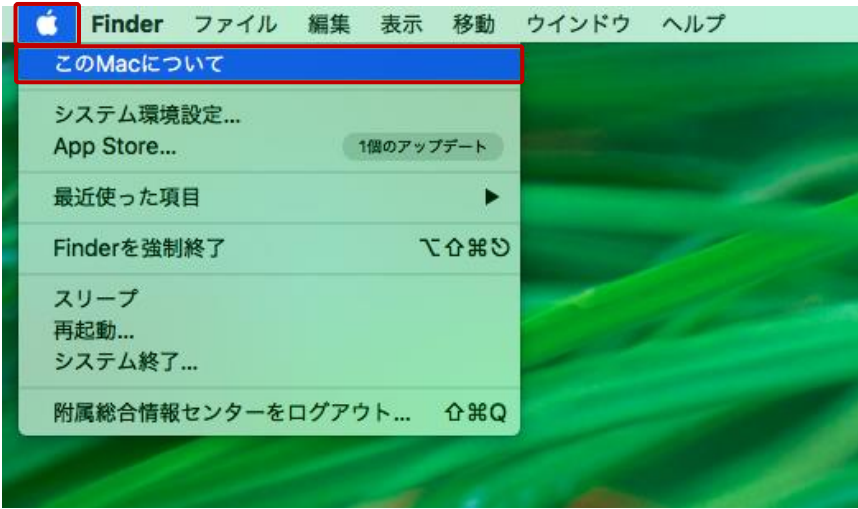

2.システムに関する概要ページが表示されます。バージョンと書かれた項目を参照してください。 下図 macOS のバージョンは「10.12.6」となっております。

※この概要からはアップデートの実施やシステム詳細の確認(システムレポート機能)等が可 能です。

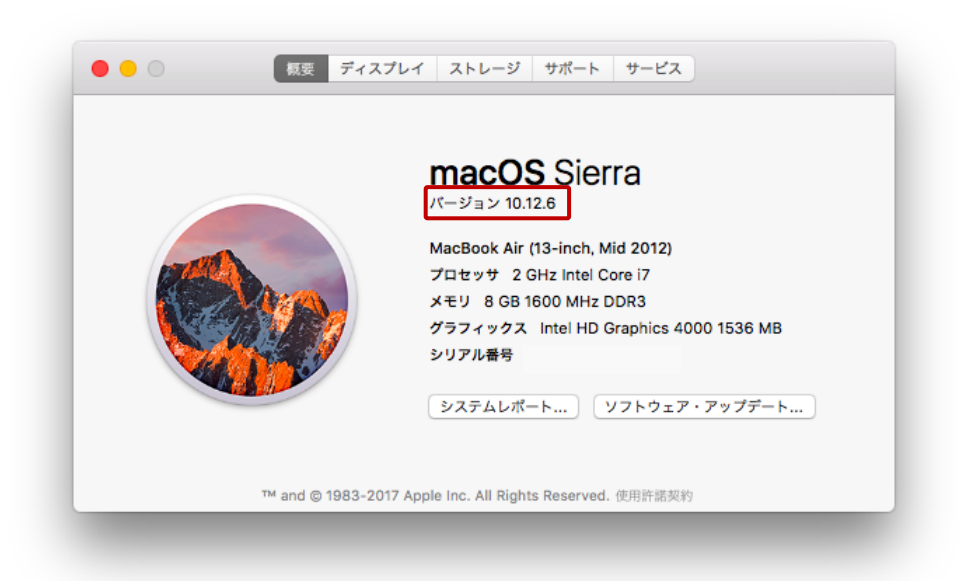